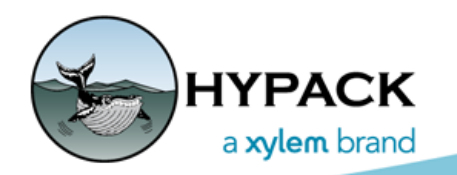

Sounding Better!

## Creating Planned Lines for a Multibeam Project from an S-57 Chart

By Ivan Izaak

The new Line Planning tool in the LINE EDITOR (EXPORT-LINE PLANNING menu) allows building a planned line file for a multibeam job based on an XYZ data. This can be a good start in a project with an S-57 chart available for at least preliminary estimation of the survey.

Here is an example of the S-57 chart covering our sample survey area:

*FIGURE 1. Initial S-57 Chart with the Soundings at the Multibeam Survey Area*

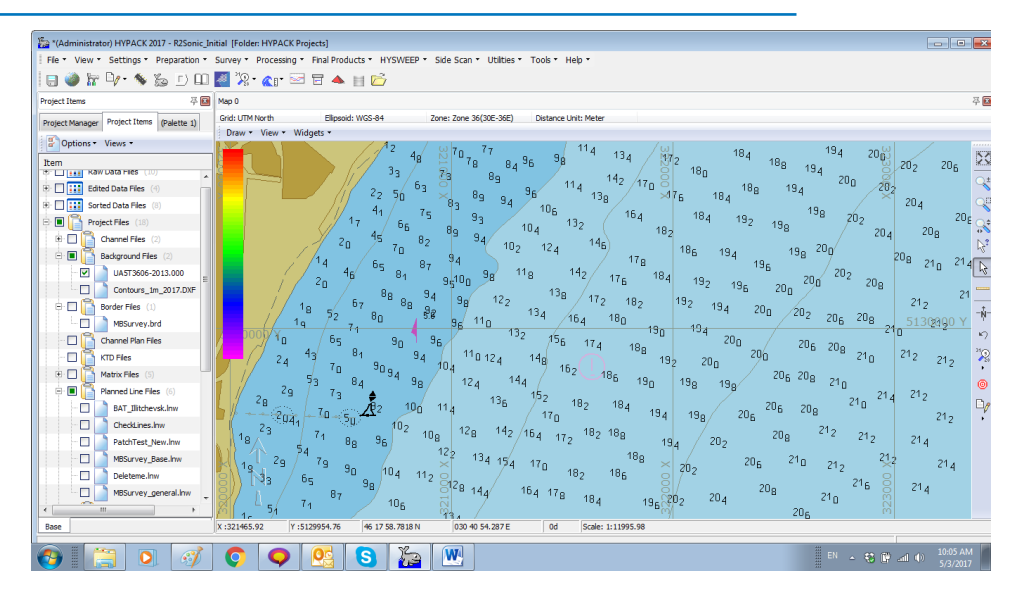

- 1. **Extract the soundings from S-57 into an XYZ file**.
	- a. **Create a border file (\*.BRD)** around the survey area.
	- b. **Load the chart into ENC EDITOR and export an XYZ file** from the PROCESSING-EXPORT TO XYZ menu. The ENC EDITOR will create an XYZ file, with the same root nae as the S-57 chart, into the SORT folder of the project.
	- c. **Clip the resulting XYZ with the BRD file** to have soundings only inside the survey area.
- 2. **Create a single planned line going parallel to the general direction of the contour lines** (Fig. 2).

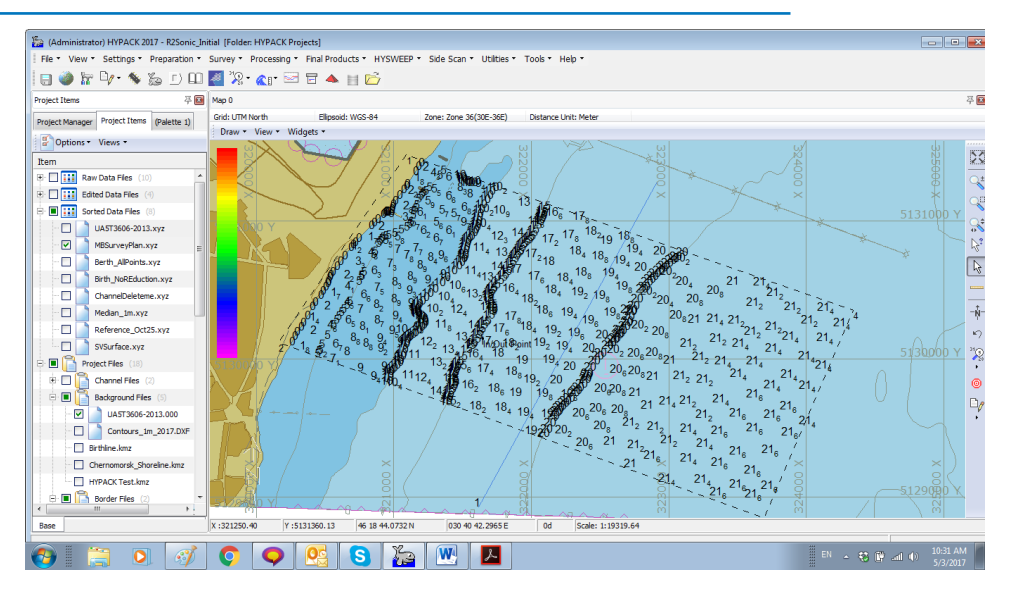

*FIGURE 2. Resulting XYZ File with the Base Planned Line in the Middle*

3. **Load the XYZ file into TIN MODEL**.

*FIGURE 3. 3D Model of the MB Survey Area*

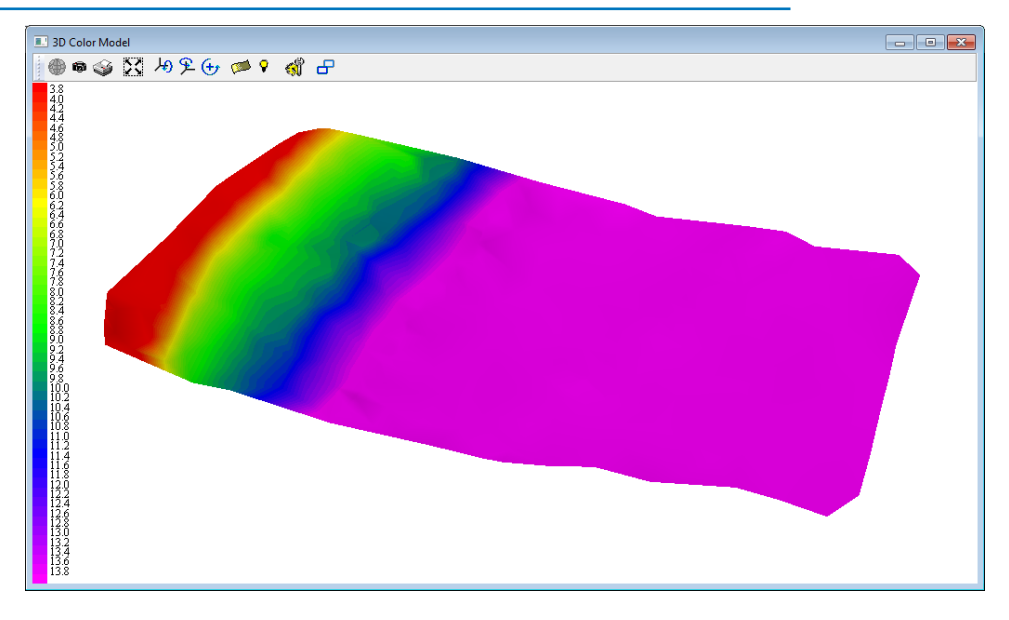

- 4. **Select EXPORT-LINE PLANNING**. A new Line Planning dialog will appear.
- 5. **Set the parameters**:
	- **• Initial Line:** The planned line that you created in step 2.
	- **• Min Point Distance:** Minimum distance between the waypoints on each line. The bigger the number, the less detailed the lines will be.
	- **• Smoothing Distance:** Once the program calculates the initial line set, it checks each line three points at a time. If a central point falls within the distance left or right of the first or the third point, it will be eliminated.
- **• Average Span** is an approximate distance between new lines. Well, changing this parameter has no big effect, but it can speed up the generation process in deep water.
- **• Minimum Depth:** The program will avoid creating planned lines in the areas shallower then this depth when it starts saving the LNW file.

 $\blacktriangle$  TIN  $\boxed{a}$ File Modify Calculate 2D Models 3D Models Sections Export Help IDBE T **E.** Export Line Planning Initial Line C:\HYPACK Projects\R2Sonic\_Initial\MBSurvey\_Bas Beam Angle 65 250 Min Point Distance 250 Smoothing Distance Average Span 200 Minimum Depth  $\overline{\mathbf{3}}$ Generate Lines  $\triangledown$  TIN 1  $\Box$ TIN 2 Output File Show Picture C:\HYPACK Projects\R2Sonic\_Initial\deletemeagain Export Exit

*FIGURE 4. Generated (in blue) and the Saved Planned Lines (in red)*

The resulting planned line may require some additional processing inside the LINE EDITOR. For example, I have extended some lines and clipped them inside the BRD file to better fit my survey area.

**To see the estimated survey time and the total distance of the lines**, open the resulting LNW file in the LINE EDITOR and check the Line Report as shown in the Fig. 5

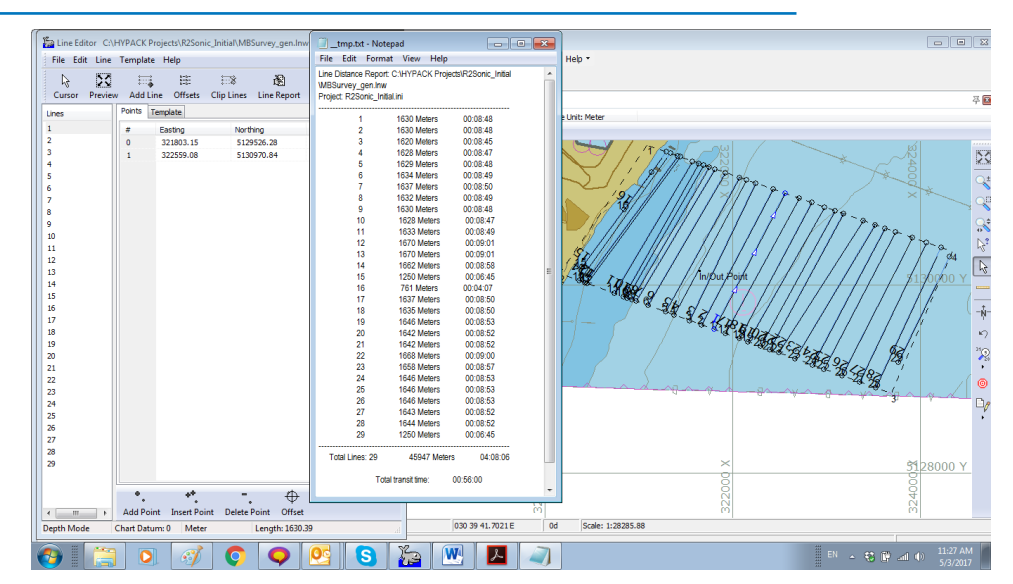

*FIGURE 5. Resulting Planned Lines and the Line Report*